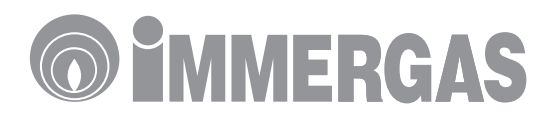

# **REMOTE MANAGEMENT KIT**

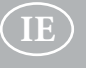

**Instructions and warnings**

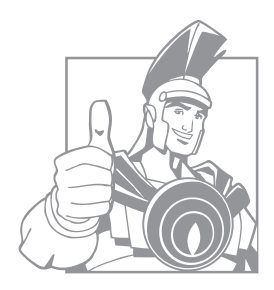

#### *Dear Customer,*

*We wish to complement you for having chosen a top-quality Immergas product, that can assure you long-term well-being and safety.*

*As an Immergas customer you can also count on a qualified after-sales service, prepared and updated to guarantee constant efficiency of your "Remote Management System".*

*We would like to provide you with some important indications, your observance of which will ensure your satisfaction with the Immergas product:*

- *Read the following pages carefully: you will find useful suggestions regarding the correct use of the device.*
- *• For assistance and scheduled maintenance, contact "Immergas Authorised After-Sales centres": they have original spare parts and are specifically trained.*

#### **INDEX**

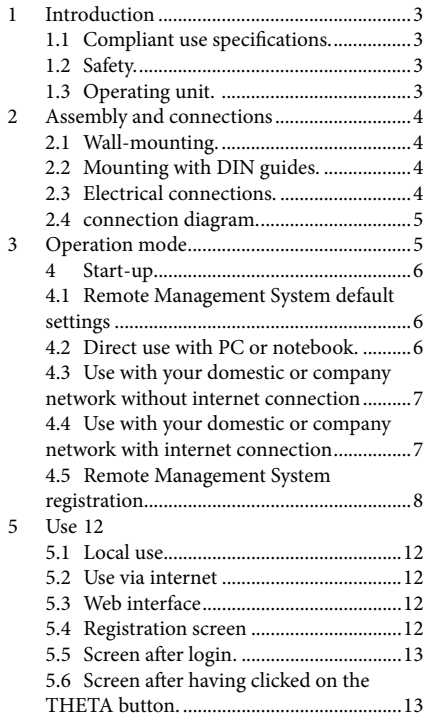

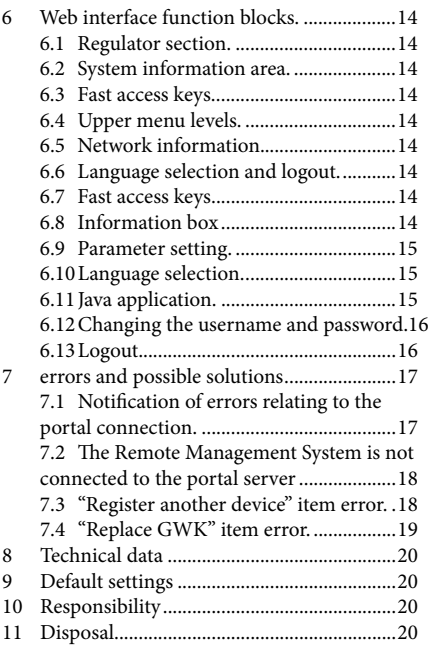

Immergas S.p.A. declines all liability due to printing or transcription errors, reserving the right to make any modifications to its technical and commercial documents without prior notice.

# <span id="page-2-0"></span>**1 INTRODUCTION**

The Remote Management System is a device that allows you to remotely control and select parameters for the cascade and zone regulator 3.x. It also allows the system to send regulator malfunction notifications and to control it remotely via the web portal www.controlyourhome.eu.

#### **1.1 COMPLIANT USE SPECIFICATIONS.**

The device is built in compliance with the current technological standards and with the recognised safety standards. The device must be used exclusively as an accessory of the cascade and zone regulator system.

#### **1.2 SAFETY.**

All the electrical connections, the protection and safety measures must be carried out by qualified staff in compliance with the EN standards and directives in force, as well as with local regulations.

#### **Dangers**

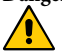

**Important!** The information associated with this symbol warns you about potential safety hazards resulting in serious or fatal injuries!

**Note:** in order to use the Remote Management System, a cascade and zone regulator, from version V3.0 Rev.04 onwards, is required. The version of the regulator is shown on the display during the initial stage after the device has been switched on.

The actual costs for using the system depend on the telephone and internet rates currently in force and on the effective use.

#### **1.3 OPERATING UNIT.**

The controls of the Remote Management System (Fig. 1-1) are reduced to the essentials. Five LEDs indicate the operation statuses. The USB and buttons are used for activating the respective specific function. The "RES." button (RESET) restarts the system. In the event of communication errors, the diagnostic check takes place via the web portal.

#### **Indicators**

- *RX = The indicator flashes when the system bus is active*
- *TX = The indicator flashes when data is sent to the system bus*
- *LINK = The indicator flashes when data is sent to the network*
- *USB = The indicator is lit up when data transmission is active*
	- *= The indicator flashes when the assistance mode is active*

#### **Buttons**:

*Res. = Reset key to restart the system. Press and hold the key with a sharp object (e.g. a pencil) for at least 3 seconds*

*USB = Not active*

*= Assistance mode activation*

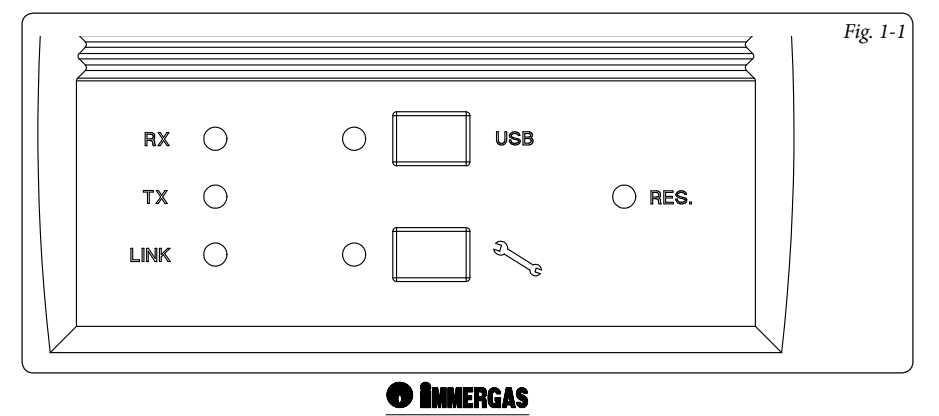

<span id="page-3-0"></span>**2 ASSEMBLY AND CONNECTIONS**

**Important!** The assembly and connections must be carried out exclusively by qualified staff! Always disconnect the electric power supply before opening the device!

The casing can be used for wall-mounting or with DIN guides.

#### **2.1 WALL-MOUNTING.**

- 1. Dismantle the cover of the casing terminal compartment.
- 2. To mount, fix a screw to the wall.
- 3. Hang the regulator using the hole in the upper part.
- 4. For the other two fixing holes use the regulator as a model.

# **2.2 MOUNTING WITH DIN GUIDES.**

- 1. Attach the guides and insert the Remote Management System in the upper attachment hooks.
- 2. Make the lower hooks click into place by pressing gently downwards.

#### **2.3 ELECTRICAL CONNECTIONS.**

The electric power supply of the connection is 230 volt / 50 Hz.

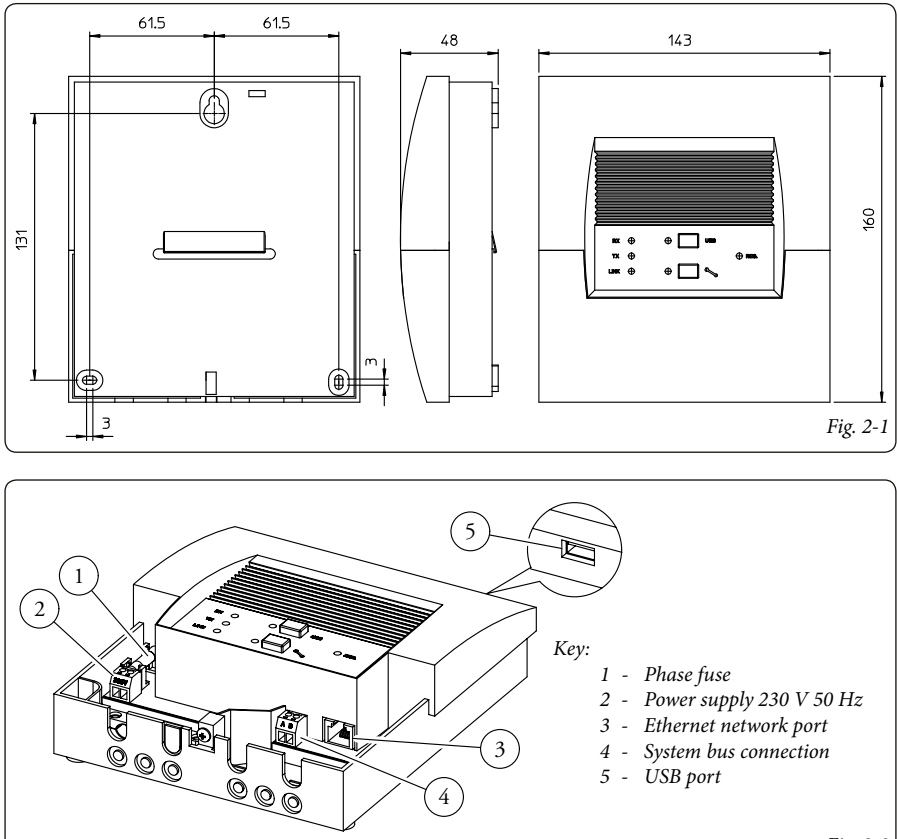

13

#### <span id="page-4-0"></span>**2.4 CONNECTION DIAGRAM.**

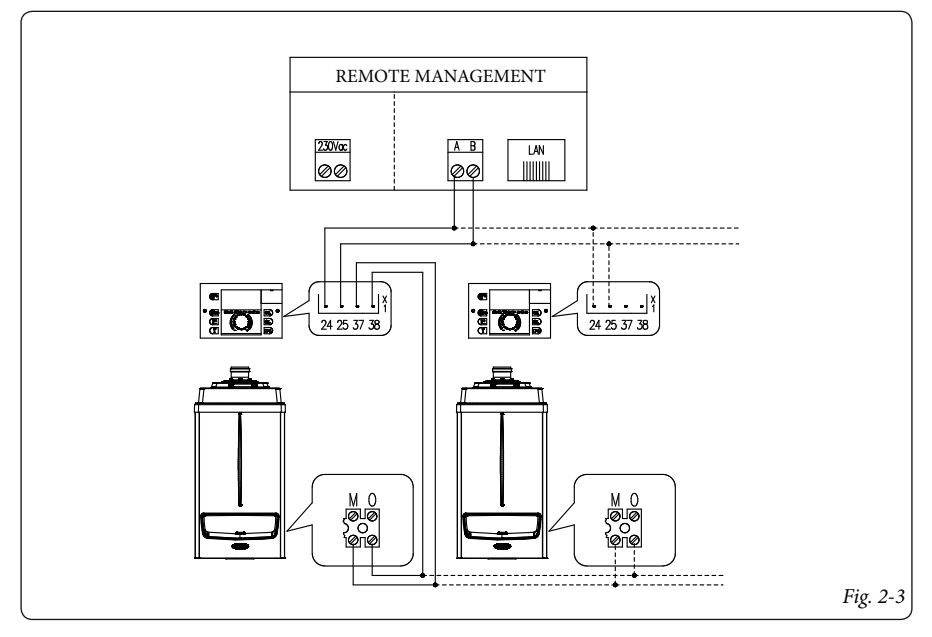

# **3 OPERATION MODE**

When connected via Ethernet to the local network and connected to a cascade and zone regulator via a communication bus, the Remote Management System enables you to remotely control 1 to 5 central heating regulators via a normal network browser. If the network features a router to connect to the internet, the system can be remotely controlled from anywhere; in this case, access takes place via the web portal of this website: www.controlyourhome.eu.

To ensure communication of the Remote Management System via the internet, the device must be configured via the specific menu that appears on the connected cascade and zone regulator (see: "Configuration of the Remote Management System"). In order to communicate with the Remote Management System via the internet, you must also connect a port of the router (DSL) to the Remote Management System (see: "Configuration of the DSL router").

Immediately after start-up, the Remote Management System searches the web portal at the address www.controlyourhome.eu.

When the search is complete, it identifies itself on the server portal and transmits the current IP address of the router (DSL) to it. The notification is repeated a few minutes later, so that the portal server is constantly aware of the current IP.

All the programs required for the remote control are available on the Remote Management System, so that it can operate even within a local network with no internet connection. However, this operating mode does not allow the system to transmit malfunction notifications.

Malfunction notifications are always transmitted from the Remote Management System via e-mail through the portal server. The recipient of the notifications can only be configured via the portal server. As well as transmitting malfunction notifications, the portal server gives you the possibility to configure system monitoring, in order to control the desired parameters and send notifications if needed. The user interface of the portal server is completely web-based and can therefore be used with all the main network browsers. Via various tools, the portal server offers an extension of the functions of the Remote Management System.

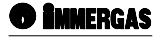

# <span id="page-5-0"></span>**4 START-UP**

The Remote Management System can be used with any Ethernet TCP/IP network. TCP/IP networks are standard for PC connection and internet access. Basically, the Remote Management System can be used via your domestic or company network or, using a network cable, directly via your PC or notebook. If your domestic or company network features a router (DSL), the Remote Management System can even be controlled via the internet.

#### **4.1 REMOTE MANAGEMENT SYSTEM DEFAULT SETTINGS**

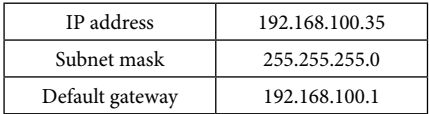

#### **4.2 DIRECT USE WITH PC OR NOTEBOOK.**

It is possible to connect the Remote Management System directly to the Ethernet interface of your PC or notebook.

To set the network configuration of your PC or notebook, please refer to the instructions of your operating system, through which you must assign the IP address 192.168.100.1 to the Ethernet interface of your PC or notebook. Set the subnet mask at 255.255.255.0 and the default gateway of your PC or notebook at 192.168.100.35.

When the configuration is complete, you should be able to access the Remote Management System by entering the IP address 192.168.100.35 in the address bar of your network browser. If necessary, change the proxy settings. To do this, it is best to disable the proxy during the operation in direct connection mode.

If you do not wish to alter the network configuration of your PC or notebook, the configuration of the Remote Management System must be adapted accordingly.

To do this, you must find the network settings of the Ethernet interface of your PC or notebook:

- 1) Connect the Remote Management System via the bus to a compatible cascade and zone regulator (see connection diagram).
- 2) Start the regulator and Remote Management System. Press the knob of the regulator and turn it until the "WEBcontrol" menu is displayed.
- 3) From the WEBcontrol menu, open the NETWORK sub-menu. Select the IP option and as IP address enter the address of the default gateway of your PC or notebook (when the configuration is complete, the Remote Management System will be restarted).
- 4) After the system has been restarted, repeat steps from 1 to 3.
- 5) From the NETWORK menu, select the SUB option and as subnet mask enter the same one of your PC or notebook (when the configuration is complete, the Remote Management System will be restarted).
- 6) After the system has been restarted, repeat steps from 3 to 4.
- 7) In the NETWORK menu select the GATE option and enter it in the IP address of your PC or notebook (even in this case, when the configuration is complete, the Remote Management System will be restarted).

#### **Configuration example:**

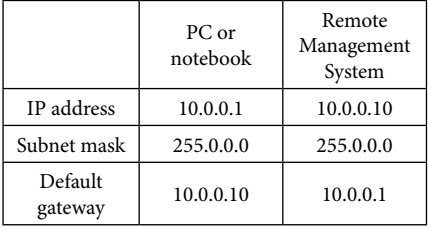

After having completed all the settings, you should be able to access the Remote Management System by entering the IP address set in the address bar of you network browser. If necessary, change the proxy settings. To do this, it is best to disable the proxy during the operation in direct connection mode.

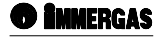

#### <span id="page-6-0"></span>**4.3 USE WITH YOUR DOMESTIC OR COMPANY NETWORK WITHOUT INTERNET CONNECTION**

In domestic or company networks, the automatic distribution of IP address is often entrusted to DHCP servers. This method definitely facilitates network configuration, but makes direct communication between individual computers within a network harder, since only the DHCP server and computer in question are aware of their IP addresses. After a certain period of time, the IP address can also change, so the computer can then be reached at a different IP address. To prevent this and in order for the Remote Management System to be reached at a fixed IP address, it must be assigned a static IP address in your network. Most routers (DSL) feature an integrated DHCP server and divide the sets of available IP addresses in a set for the dynamic assignment of IP addresses (DHCP) and one for static assignment. To set the addresses, please follow the operating instructions of your router (DSL) or DHCP server.

To configure the Remote Management System for use in your domestic or company network, you must have the following information:

- 1) a free IP address within the network, in the set of static IP addresses of the router (DSL) or of the DHCP server, which may be assigned permanently to the Remote Management System;
- 2) network subnet mask;
- 3) default network gateway (IP address of the DSL router).

#### **Configuration of the Remote Management System**

- 1) Connect the Remote Management System to a cascade and zone regulator via BUS A and B (see diagram Fig. 2-3).
- 2) Activate the Remote Management System and regulator.
- 3) Access the WEBcontrol menu of the cascade and zone regulator.
- 4) From the WEBcontrol menu, select the NETWORK sub-menu.
- 5) Select the IP option and enter the free network IP address for the Remote Management System (when the configuration is complete, the Remote Management System will be restarted)
	- a. After the system has been restarted, go back to the NETWORK menu
- 6) From the NETWORK menu, select the SUB option and enter the network subnet mask (even in this case, when the configuration is complete, the Remote Management System will be restarted)
	- a. After the system has been restarted, go back to the NETWORK menu.
- 7) From the NETWORK menu select the GATE option and enter the default network gateway (even in this case, when the configuration is complete, the Remote Management System will be restarted).

The configuration of the Remote Management System is now complete. It is now possible to establish a connection via the local network from your PC to the Remote Management System. Access a network browser and enter the IP address of the Remote Management System in the address bar. If you see a proxy error, you can exclude the IP address of the Remote Management System from the proxy settings of your browser.

#### **4.4 USE WITH YOUR DOMESTIC OR COMPANY NETWORK WITH INTERNET CONNECTION**

Configure the Remote Management System as described in the section "Use with your domestic or company network without internet connection". At a later stage, the DSL router will also have to be configured.

#### **Configuration of the DSL router**

The DSL router that provides the internet connection must be installed so that a complete connection is transmitted from port 80 to port 80 of the Remote Management System. The installation modality of the port-forwarding depends on the DSL router. With regard to this, please refer to the documentation relating to the router. Depending on the manufacturer, port-sharing can also be defined as port-forwarding, port enabling, server sharing or other similar names.

Once the DSL router has been configured, the Thermoregulator can also be accessed remotely via the portal www.controlyourhome.eu; to do this, you must register the device on the portal.

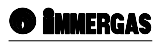

#### <span id="page-7-0"></span>**4.5 REMOTE MANAGEMENT SYSTEM REGISTRATION.**

Registration takes place on the website www. controlyourhome.eu

There are two different ways of configuring the Remote Management System on www. controlyourhome.eu.

#### **New controlyourhome.eu users**

If you are new controlyourhome.eu users, please use the guided registration procedure on the homepage of www.controlyourhome.eu:

- Select the EN language and the relative screen will appear (fig. 4-1).
- The select "New login" at the bottom to the right.

#### **Already registered users.**

Users already in possession of the credentials for accessing the portal can enter their username and password directly.

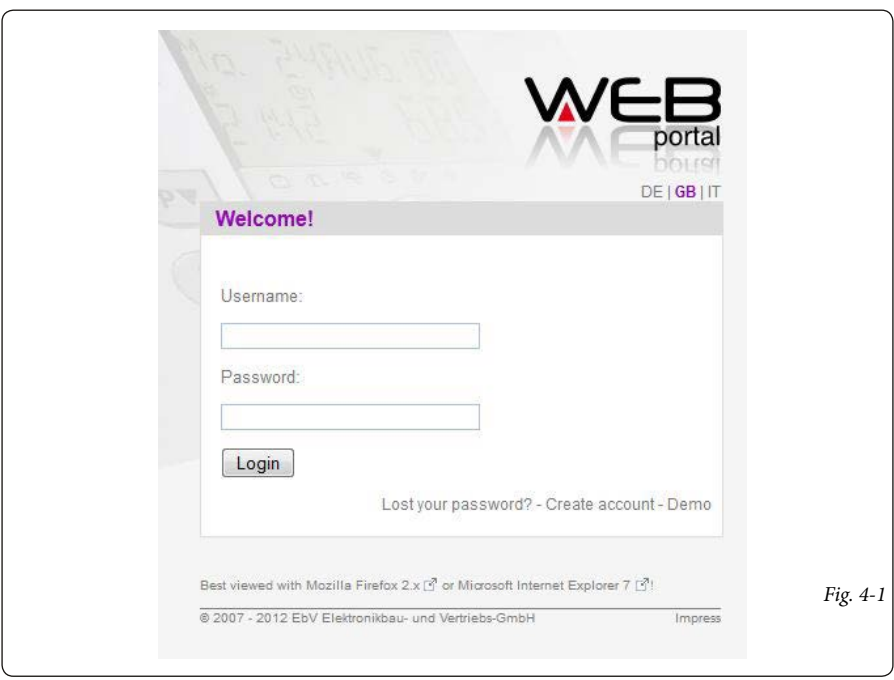

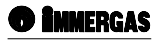

#### **Enter the device code and data In step 1**

you will be prompted to enter the code of the device. The code of the device can be found on a label under the cover of the Remote Management System connectors. The code consists in two numeric sequences, featuring three and six digits. Enter the code of the device in the relevant dialogue field and click on "Next".

#### **In step 2**

of the guided registration select "Remote Management System" in the "Device type" item. In the "Device" field, assign a name to the device. The device will then be referred to with this definition in the device list. In the "Location" field, enter the address where the device is to facilitate the association. The device installation site may then be seen on a map. Leave the "Port" field set at 80.

**Note:** if the network configuration requires altering the port, the port setting in your router (DSL) and in the portal server must be the same.

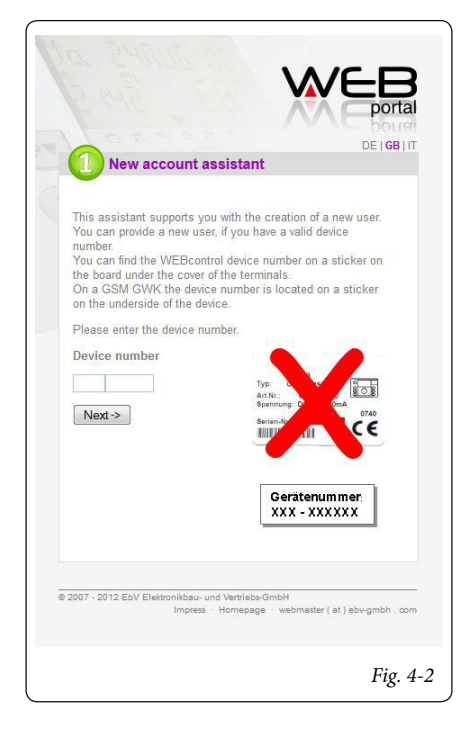

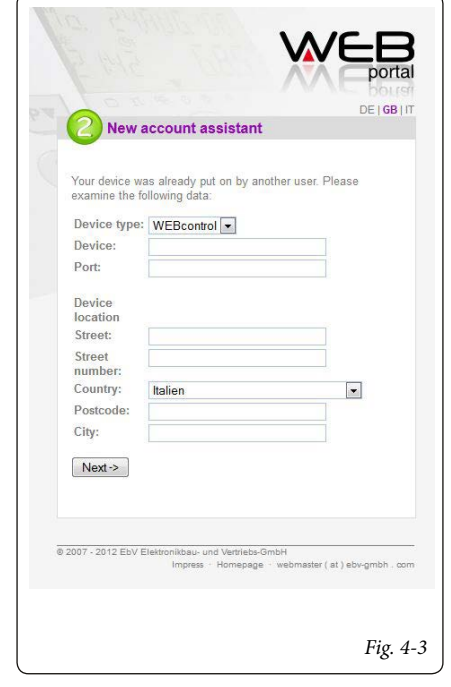

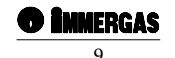

**User data and access data In step 3**

you will be prompted to define your access data to www.controlyourhome.eu and to enter the desired username, your e-mail address and a password of your choice in the relevant fields. You will immediately be informed if the username that you have chosen is already being used. In this case you must choose another username.

#### **In step 4**

you will be prompted to enter your personal data. Your personal data will not be disclosed to third parties and will only be used by controlyourhome.eu for login identification purposes. "Secret question" and "Secret answer" allow you to obtain your access data in the event you forget the password.

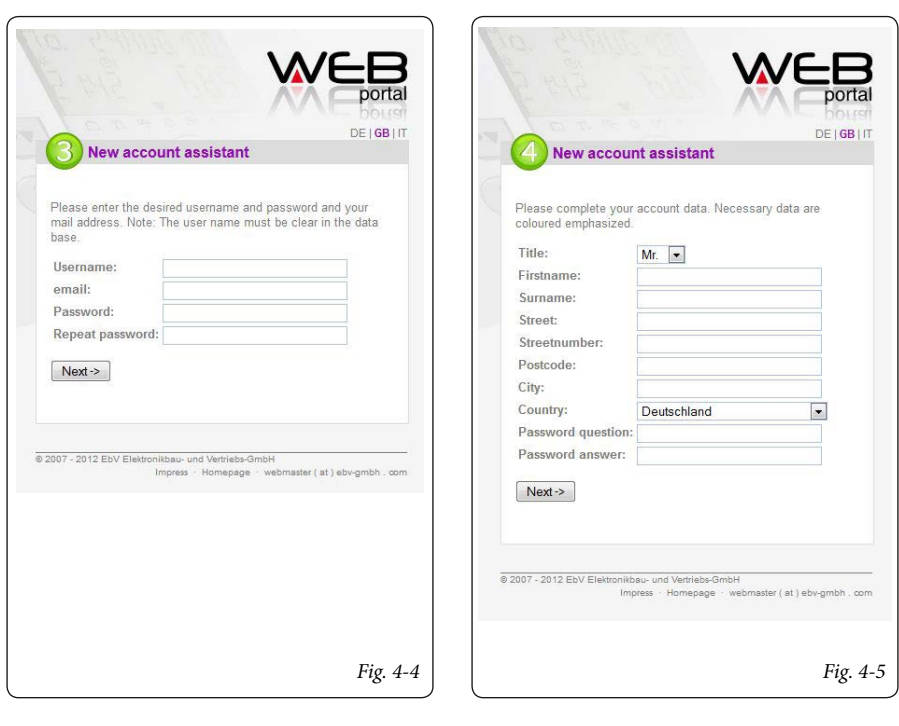

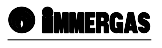

#### **Confirm the access and login data. Step 5 / Access data**

After having confirmed your access data, the registration is completed successfully. You can now login directly to www.controlyourhome.eu.

#### **Step 6 / Login**

After having logged in, you can now see your Remote Management System in the list of available devices. If the Remote Management System has been synchronised properly with www.controlyourhome. eu, the connections window will display the current IP address of the Remote Management System.

If the Remote Management System has not been synchronised yet, no IP address is displayed. To perform a new synchronisation, restart the Remote Management System.

**Note:** if the registration has been successful, the username and password will be displayed here. This data is essential to login. Please take note.

**Note:** if a valid e-mail address has been entered in the data, a summary e-mail will be sent to it featuring the personal data entered.

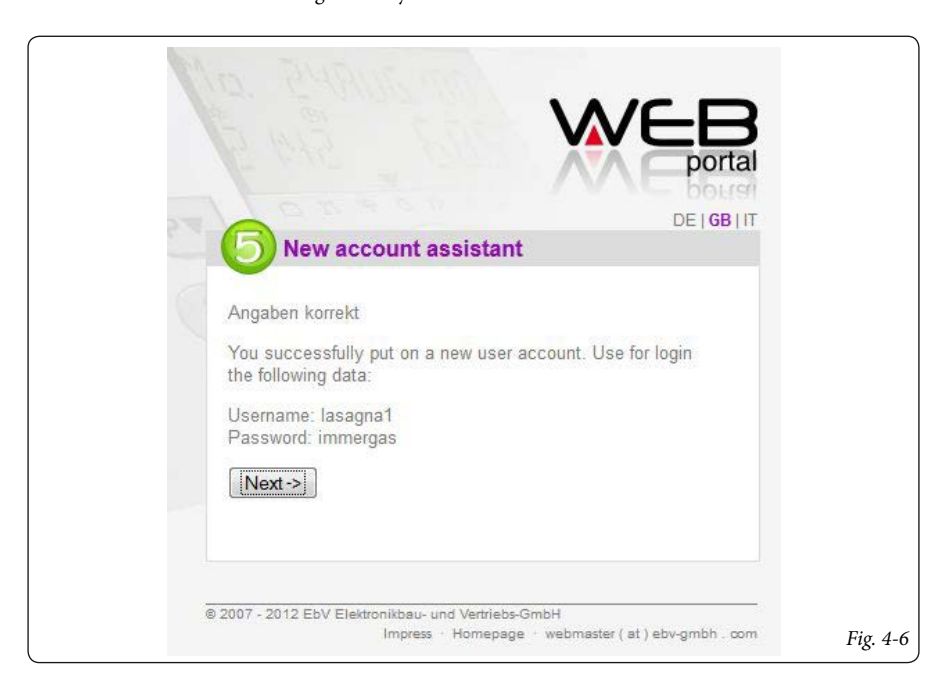

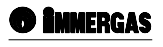

# <span id="page-11-0"></span>**5 USE**

The use of the Remote Management Unit only differs according to the type of connection.

#### **5.1 LOCAL USE**

For local use, you must only enter the IP address assigned to the Remote Management Unit in the address bar of your network browser. If necessary, disable the proxy server being used.

**Note:** in the direct connection, the default username and password to be entered in the window in Fig. 5-1 are:

- Username: "EBV".
- Password: "EBV".

#### **5.2 USE VIA INTERNET**

To use the Remote Management System from the internet, the connection must be set via the portal www.controlyourhome.eu as a connection node between your network browser and the Remote Management System. Enter the address www. controlyourhome.eu in the address bar of your network browser. You will then be redirected to the homepage of the portal, where you can login. After logging in, a window featuring the connections is displayed. In this window you can select the Remote Management System with which you want

to establish a connection from a drop-down menu. By clicking on "Connect", the selected Remote Management System is connected automatically. If the username and password of the Remote Management System have already been configured in the device settings on the portal server, after having established a connection, you can login automatically. If the username and password still have not been configured on the portal, which is a crucial operation for safety purposes, after having established a connection, the Remote Management System registration screen will be displayed.

#### **5.3 WEB INTERFACE**

Different interfaces are displayed according to the registration status. The following registration screen is only displayed when it is not possible to login to the Remote Management System automatically or if you act directly on the device (not via the portal server).

#### **5.4 REGISTRATION SCREEN**

Enter the username in the upper field and the password in the lower field (Fig. 5-1).

Any errors while entering or transmitting the username or password will be reported in the relative field by a warning symbol.

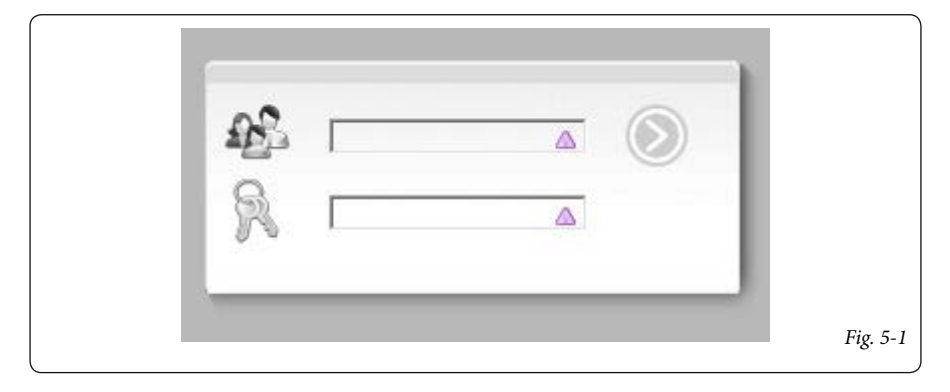

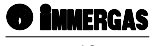

# <span id="page-12-0"></span>**5.5 SCREEN AFTER LOGIN.**

To display and control the connected THETA regulator, click on the THETA button (fig. 5-2).

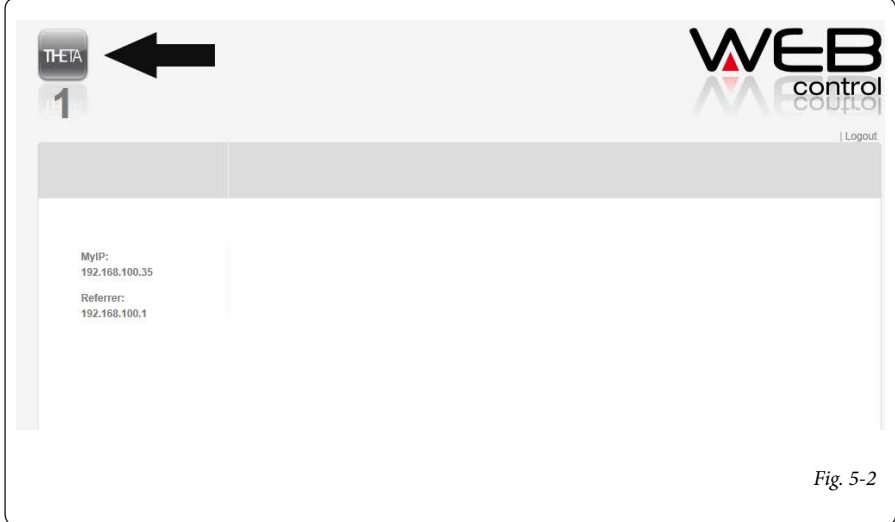

#### **5.6 SCREEN AFTER HAVING CLICKED ON THE THETA BUTTON.**

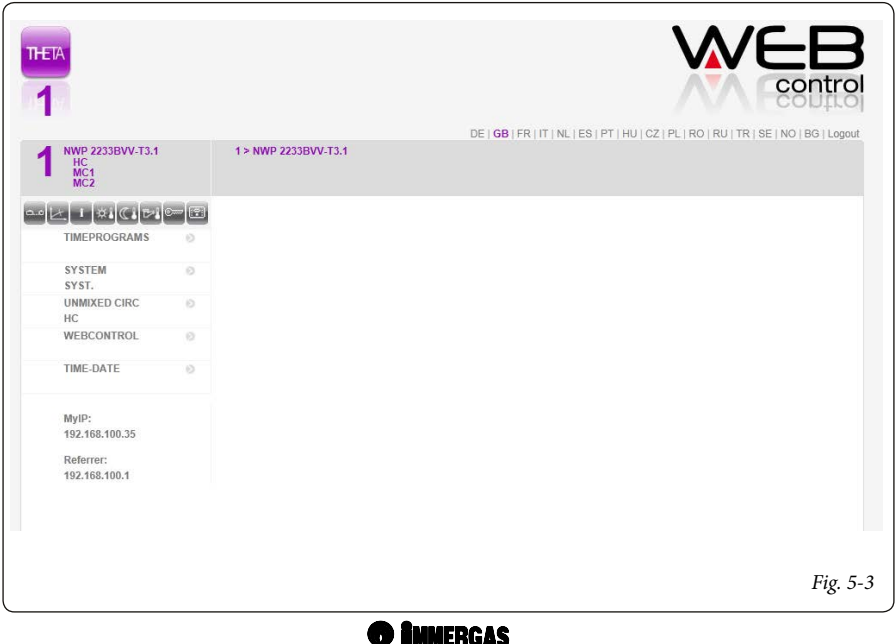

# <span id="page-13-0"></span>**6 WEB INTERFACE FUNCTION BLOCKS.**

The web interface of the Remote Management System is divided into several function units:

#### **6.1 REGULATOR SECTION.**

In the "Regulator section", all the regulators connected to the Remote Management System are displayed with symbols. The numbering is set according to the regulator address, with 1 corresponding to address 10, 2 to address 20 etc.

### **6.2 SYSTEM INFORMATION AREA.**

In this section it is possible to display information on the characteristics of a regulator, by placing the mouse on the relative symbol.

#### **6.3 FAST ACCESS KEYS.**

Thanks to the fast access keys, as well as the fast access controls of the regulator, it is possible to quickly access several adjustment modalities and display information.

#### **6.4 UPPER MENU LEVELS.**

This section includes the upper menu levels of the regulator. As with the other menus, even this one is subject to the entry of an access code.

**Note:** to display or modify all the parameters of the regulator, you must enter the access code (the code is the same as the one set on the cascade and zone regulator).

#### **6.5 NETWORK INFORMATION.**

This section displays the IP addresses and ports of the Remote Management System and of the computer being used.

The bottom of the page features information relating to the copyright, version and revision number, external contact links.

#### **6.6 LANGUAGE SELECTION AND LOGOUT.**

The "Language selection" section lists all the languages available in the regulator, among which you can choose. Depending on the regulator chosen, there may be more or less languages to choose from. Click on the "Logout" link to disconnect from the Remote Management System.

#### **6.7 FAST ACCESS KEYS.**

The fast access keys have the same function of the fast access controls of the cascade and zone regulator.

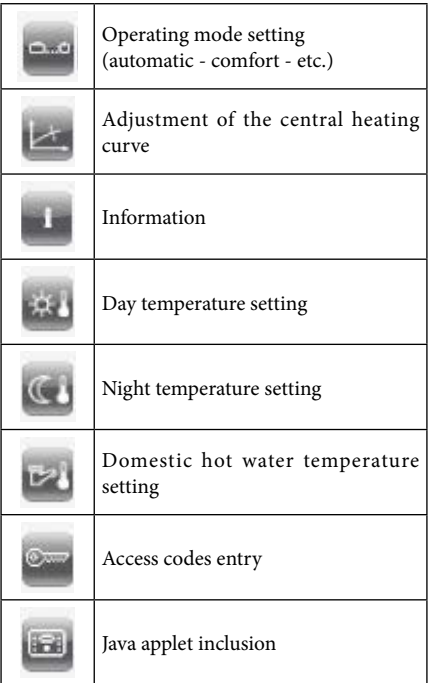

#### **6.8 INFORMATION BOX**

The information box  $($ ,  $)$ , that can be accessed by clicking on the fast access key, displays a list of the current values. The number of the values displayed may vary according to the access authorisations (code entered).

**Note:** with regard to the meaning of the various parameters displayed or that can be edited, refer to the instruction booklet of the cascade and zone regulator.

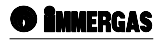

#### <span id="page-14-0"></span>**6.9 PARAMETER SETTING.**

The window for setting the parameters (Fig. 6-1) opens automatically when you click on an adjustable parameter.

The parameters can be edited by clicking on the symbols "+" or "-". Click on "Prog" to store the set value. Press "Esc" to exit the setting mode and close the window. When there are several parameters to be set in the same settings window (visible in the left hand column) you must close each item by clicking on "Prog". You can then go on to the next parameter to be entered and so on.

#### **6.10 LANGUAGE SELECTION.**

The language with which you can access the Remote Management System may be: Italian, English or German. While the parameters displayed by the regulator are in the language set on the regulator itself.

#### **6.11 JAVA APPLICATION.**

The Java application visually reproduces the front part of the connected regulator (Fig. 6-2). All the operating controls of the regulator may be activated by clicking on them with the mouse. Pressure and prolonged pressure may be reproduced by clicking for more or less time with the mouse on the knob. The access code of the regulator cannot be set from the applet. In this regard, please use the key symbol in the fast access keys section.

The menu items in the Java applet appear in the language selected in the web interface. Setting the language in the Java applet resets the language of the regulator.

To return to the normal web interface from the Java

applet, click on the fast selection key:  $\Box$ 

The last operating mode used (applet or normal interface) is also saved with a cookie and, if possible, reset at the next connection.

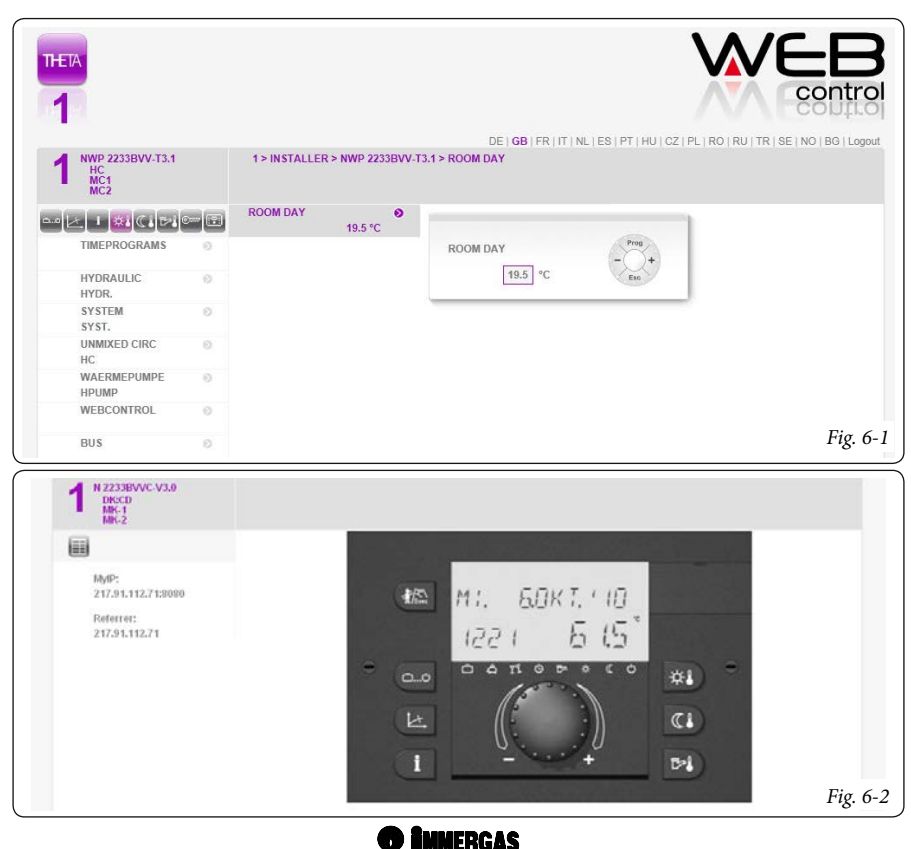

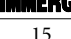

#### <span id="page-15-0"></span>**6.12 CHANGING THE USERNAME AND PASSWORD.**

We recommend changing the username and password as soon as possible, in order to prevent third parties from accessing your central heating system using the combination of access data supplied by the manufacturer. As nearly all the settings, username and password can be set in three different ways. For example purposes, the procedure to be performed from the web interface is described below:

- 1) Select the first regulator.
- 2) In the upper level of the menu select "Remote Management System".
- 3) Select "AUTH" from the sub-menu and then click on "USER" for the username and "PASS" for the password.
- 4) A window opens with field to be filled in. The current item is circled and flashes (fig. 6-3).

Set the first character by clicking on the plus or minus signs. The characters available depend on the type of regulator associated. To confirm the character setting click on "Prog". You then go on to the next character, which can also be edited by clicking on the plus or minus signs. An underscore at the end of the line indicates that new characters can be entered. To confirm what has been entered click on "Prog". The underscore will disappear. Click on "Prog" again to close the window and save the changes.

Repeat the steps to edit the password as well.

#### **6.13 LOGOUT**

Click on the "Logout" link to disconnect from the Remote Management System. The Remote Management System also disconnects from the portal server. The user in any case stays registered on the portal. This ensures that you can continue using it without having to repeat the registration.

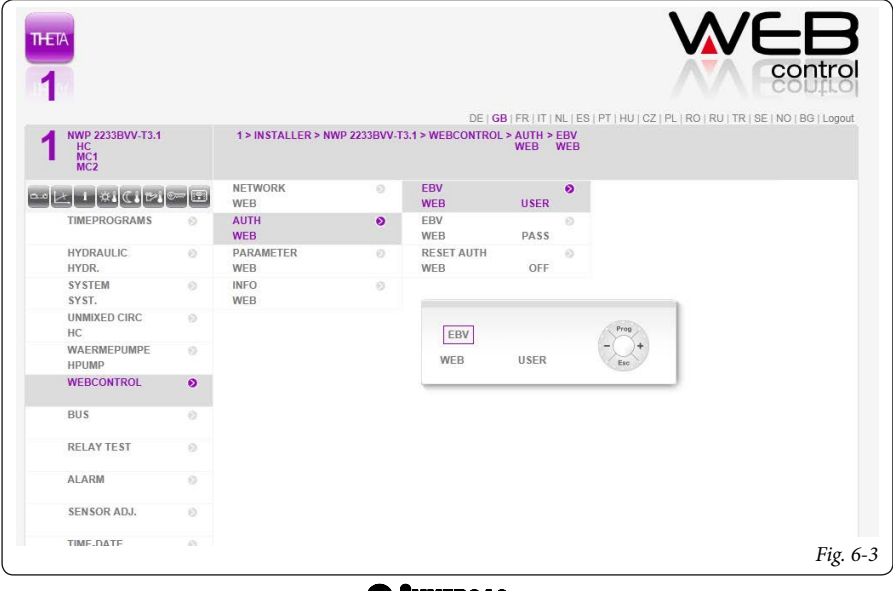

# <span id="page-16-0"></span>**7 ERRORS AND POSSIBLE SOLUTIONS**

### **7.1 NOTIFICATION OF ERRORS RELATING TO THE PORTAL CONNECTION.**

When connecting from the Remote Management System, the login screen and the web interface of the device are not displayed, instead a page with an error message appears.

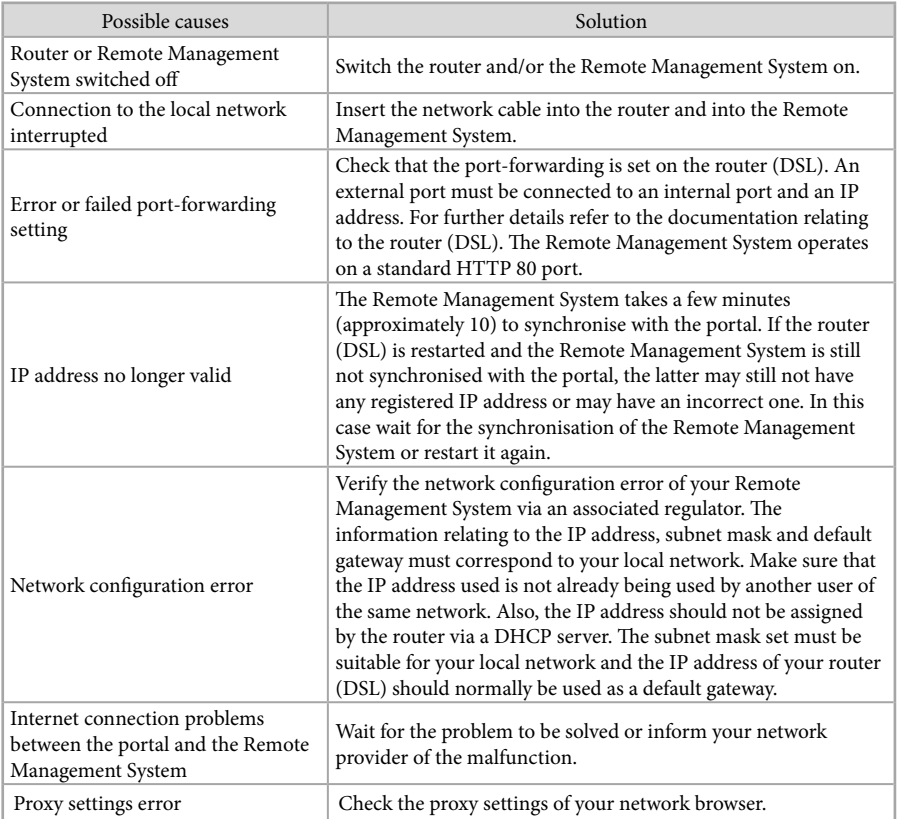

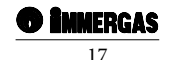

#### <span id="page-17-0"></span>**7.2 THE REMOTE MANAGEMENT SYSTEM IS NOT CONNECTED TO THE PORTAL SERVER**

An e-mail is sent saying that the Remote Management System has no longer been synchronised with the server for a certain period of time.

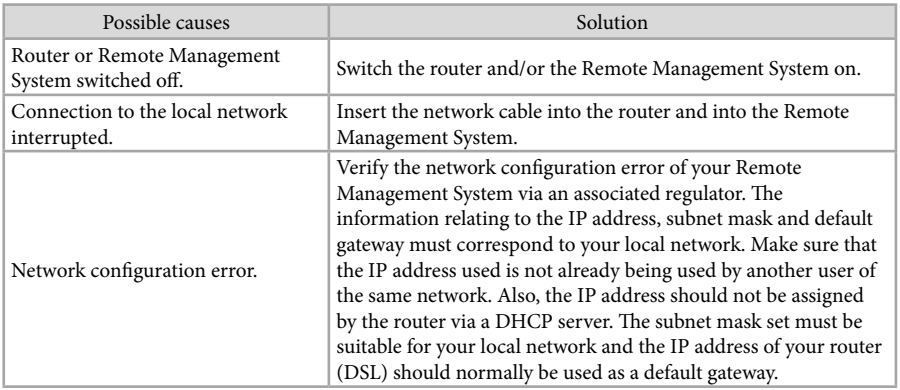

#### **7.3 "REGISTER ANOTHER DEVICE" ITEM ERROR.**

An error notification appears after trying to register another device.

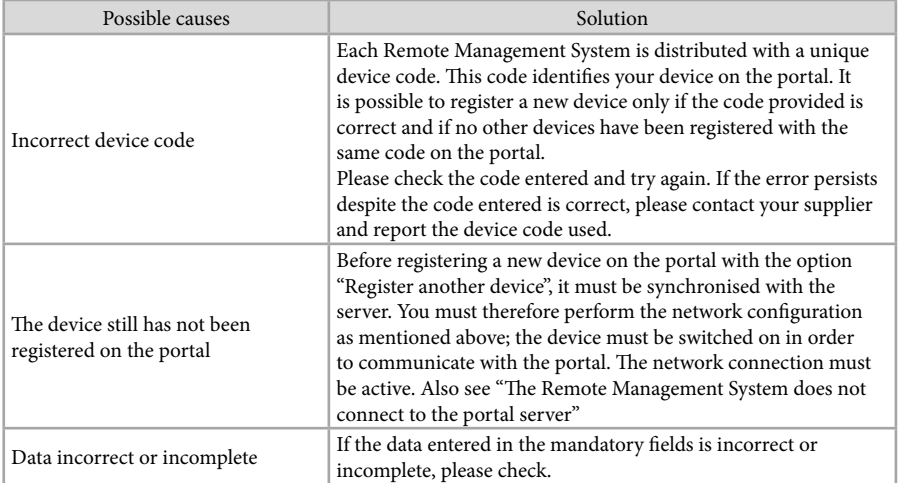

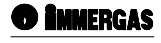

### <span id="page-18-0"></span>**7.4 "REPLACE GWK" ITEM ERROR.**

# You wish to replace the Remote Management System with another one.

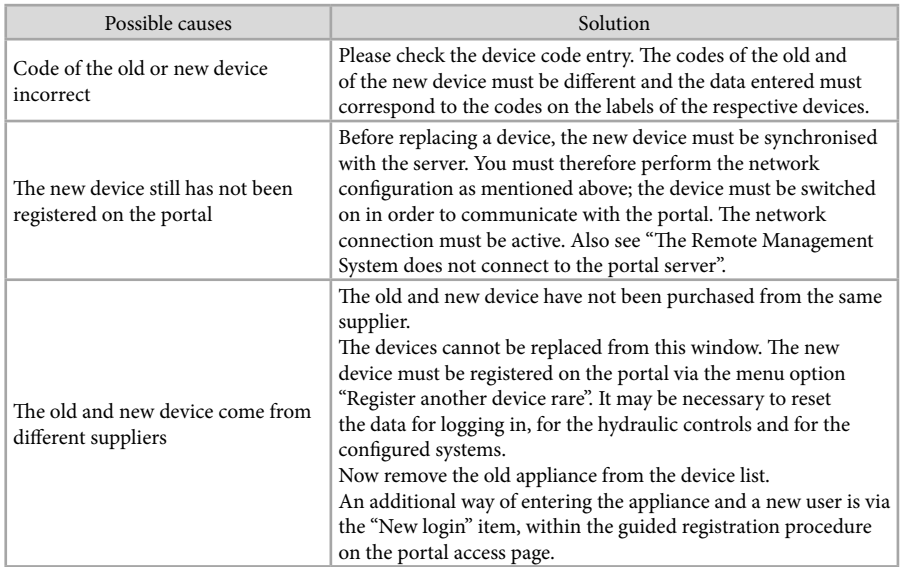

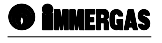

# <span id="page-19-0"></span>**8 TECHNICAL DATA**

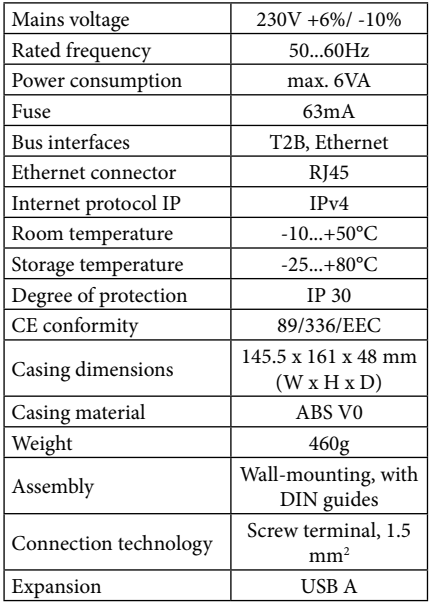

# **9 DEFAULT SETTINGS**

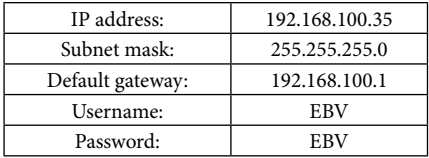

# **10 RESPONSIBILITY**

Our General conditions of sale and delivery generally apply. We decline all responsibility if this results from failure to comply with the Operating instructions and with the safety regulations indicated therein. We reserve the right to make technical changes.

# **11 DISPOSAL**

Dispose of all the replaced components and, as a result, the regulator itself, in compliance with the rules on environmental protection and the legal provisions in force in the respective countries.

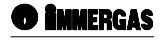

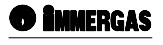

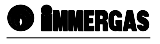

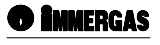

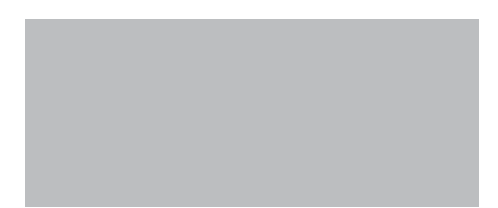

During the service life of the products, performance is affected by external factors, e.g. the hardness of the DHW, atmospheric agents, deposits in the system and so on. The declared data refers to new products that are correctly installed and used in accordance with applicable regulations.

NOTE: correct periodic maintenance is highly recommended.

# **immergas.com**

To request further specific details, professionals in the sector can use the following e-mail:

# **consulenza@immergas.com**

**Immergas S.p.A. 42041 Brescello (RE) - Italy Tel. 0522.689011 Fax 0522.680617**

# **ISO 9001 certified company**